# Instrukcja obsługi afazja.net

Aby rozpocząć ćwiczenia, wybierz najpierw **grupę** ćwiczeń, a następnie **kategorię** tematyczną. Przed uruchomieniem sesji możesz dostosować ustawienia według swoich preferencji:

Ustaw maksymalną **liczbę ćwiczeń**, które chcesz wykonać. Dla niektórych grup ćwiczeń możesz wybrać kolejność według poziomu trudności (np. "najpierw krótkie odpowiedzi"). Opcja **gry na punkty** pozwala na zdobywanie punktów, a statystyki będą zapisywane w tabeli "Statystyki" na ekranie [ustawień](#page-0-0).

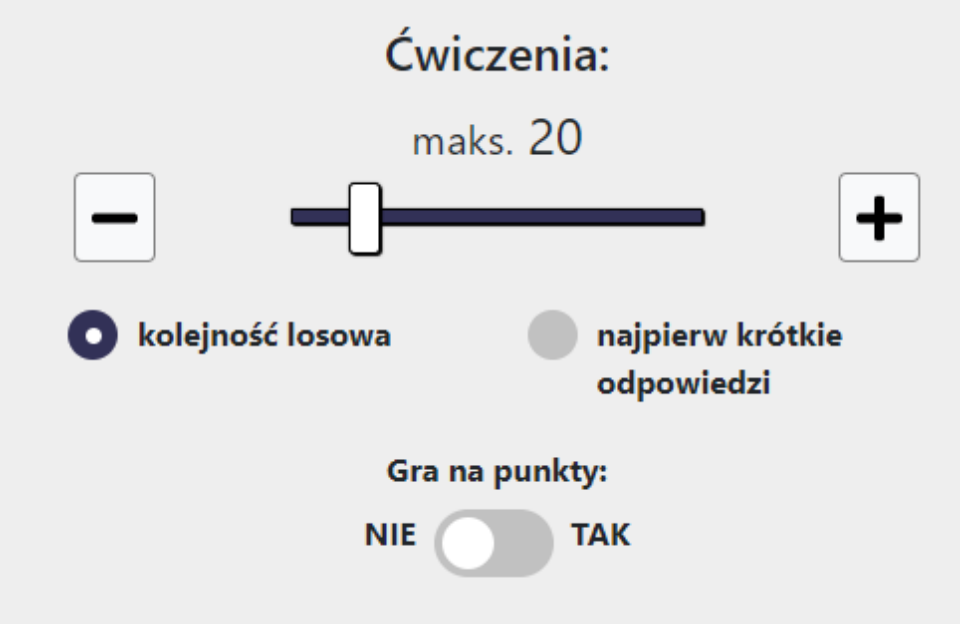

#### **Liczba ćwiczeń**

Wybierz preferowaną **metodę odpowiadania**. Możesz **wybierać** słowa, **wpisywać** litery lub **mówić** do mikrofonu. Podczas sesji ćwiczeń możesz zmieniać metodę, o ile nie grasz na punkty i nie wykonujesz [zestawu ćwiczeń](#page-1-0) jako konkretny pacjent.

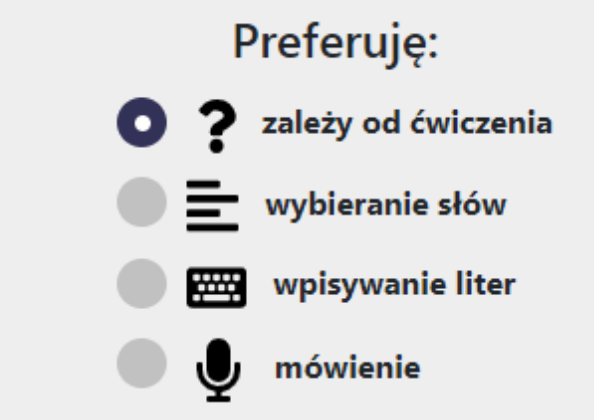

#### **Metoda odpowiadania**

**Liczba słów do wyboru**

Ustaw maksymalną **liczbę wyświetlanych słow** do wyboru

prawidłowej odpowiedzi. Możesz wybrać, czy chcesz wyświetlać tylko prawdziwe słowa, czy też wyrazy z literami w innej kolejności niż w

> Każdy profil pacjenta posiada swój unikalny numer ("numer pacjenta"), który może być wykorzystany do importowania profilu na innym koncie użytkownika. Numer ten jest widoczny na ekranie ustawień pod nazwą pacjenta w polu "Aktualny pacjent".

prawidłowej odpowiedzi.

### **Rozkład klawiatury**

Ustaw **minimalną liczbę liter**, które musisz wpisać na klawiaturze ekranowej. Jeśli wybierzesz opcję "dwuznaki", pojedyncze przyciski będą zawierały głoski typu "SZ", "CZ", "RZ". W przeciwnym wypadku każda litera będzie prezentowana osobno.

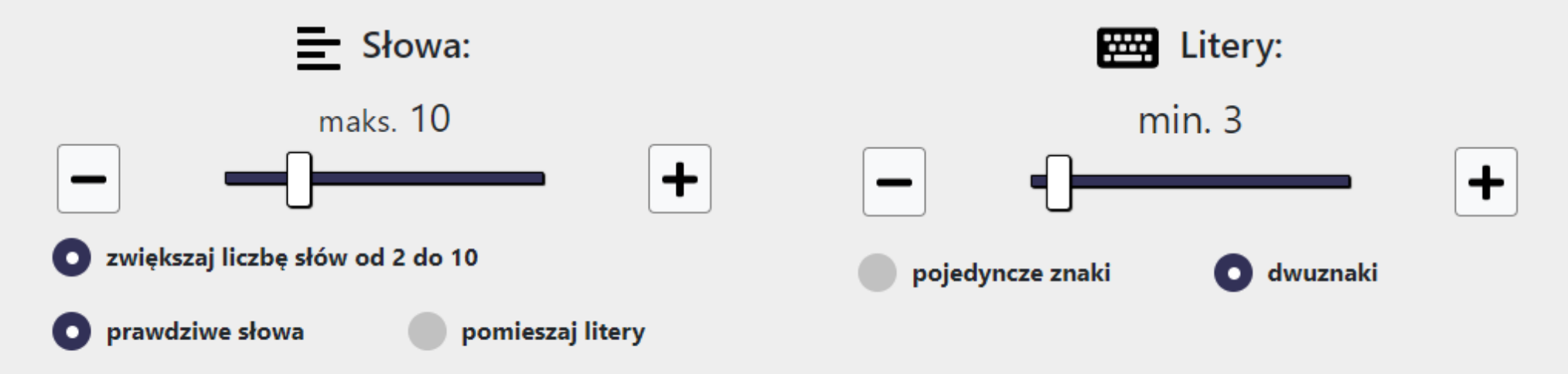

#### **Ustawienia**

<span id="page-0-0"></span>W

Na ekranie ustawień możesz zarządzać listą pacjentów oraz ustawieniami przypisanymi do każdego z profili. Aby utworzyć nowy profil, wpisz imię lub nazwisko pacjenta, a następnie naciśnij przycisk  **Dodaj** . Wszystkie

ustawienia, zakładki i własne ćwiczenia zapisane w aplikacji będą przyporządkowane do aktualnie wybranego profilu pacjenta.

#### **Importowanie profilu**

Jeżeli twój pacjent posiada własne konto użytkownika aplikacji i stworzy u siebie profil pacjenta, to może ci podać jego numer, abyś mógł importować profil w swojej wersji aplikacji. W tym celu wpisz otrzymany numer w pole "numer pacjenta" i naciśnij **konteka limport** . Od tej pory masz dostęp do wszystkich © afazja.net ustawień, zakładek i ćwiczeń własnych pacjenta, którego profil importowałeś. Poza tym masz możliwość zadawać pacjentowi zadania domowe w formie gotowych zestawów ćwiczeń do rozwiązania.

Zakładki to miejsce, gdzie możesz zapisać aktualne ćwiczenia, aby móc do nich szybko powrócić w przyszłości. Aby dodać ćwiczenie do zakładek, wybierz opcję menu  **Dodaj do zakładek pacjenta** na ekranie z ćwiczeniem. Zakładki są przypisane do konkretnego profilu pacjenta. Aby rozpocząć sesję ćwiczeń z zakładek, otwórz ekran Zakładki i wybierz kategorię tematyczną lub naciśnij **START** , aby rozpocząć wszystkie ćwiczenia z zakładek.

**Zakładki**

<span id="page-1-0"></span>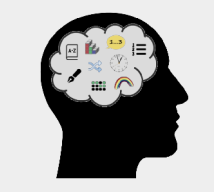

Na ekranie "Własne ćwiczenia" możesz tworzyć nowe ćwiczenia z własną treścią i zdjęciami. Ćwiczenia te zostaną przypisane do aktualnego profilu pacjenta. Aby utworzyć nowe ćwiczenie, wypełnij wymagane pola w formularzu "Własne ćwiczenia" i naciśnij  **Zapisz ćwiczenie** . Aby rozpocząć własną sesję ćwiczeń, naciśnij przycisk **START** .

Zestaw ćwiczeń to nic innego jak lista zapisanych ćwiczeń, która jest przyporządkowana do konta użytkownika, a nie do konkretnego pacjenta. Zestawy mogą zawierać dowolne ćwiczenia z aplikacji oraz ćwiczenia stworzone przez użytkownika. Aby dodać ćwiczenie do zestawu, wybierz na ekranie z ćwiczeniem opcję menu  **Dodaj do zestawu ćwiczeń** , uprzednio wybierając odpowiedni zestaw z listy własnych zestawów. Konfiguracja zestawów i tworzenie własnych ćwiczeń są dostępne na stronie [ustawień](https://afazja.net/konto/zestawy-cwiczen) twojego konta użytkownika.

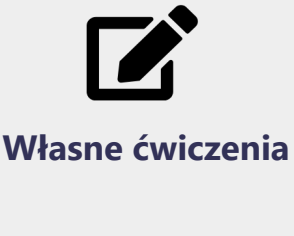

Aby dodać zadanie domowe, wybierz aktualnego pacjenta, a następnie naciśnij przycisk **+ ZAD. DOMOWE** w tabeli przy wybranym zestawie.

**Zestawy ćwiczeń**

#### **ZADANIA DOMOWE**

#### **MOJE ZESTAWY ĆWICZEŃ**

Tabela przedstawia twoje zestawy ćwiczeń.

#### **PUBLICZNE ZESTAWY ĆWICZEŃ**

Tabela przedstawia zestawy ćwiczeń innych użytkowników, które zostały udostępnione publicznie.

#### **HISTORIA ĆWICZEŃ**

Jeśli uruchomisz zestaw ćwiczeń jako konkretny pacjent, punktacja będzie naliczana, a historia ćwiczeń zapisywana. Dla domyślnego pacjenta punktacja nie jest liczona, a statystyki nie są zapisywane.

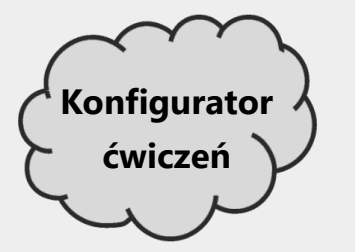

Konfigurator ćwiczeń służy do generowania listy ćwiczeń na podstawie wybranych kryteriów. Możesz wylosować ćwiczenia z bazy wszystkich ćwiczeń aplikacji, wybierając **rodzaj afazji**, **deficyt/funkcję poznawczą** oraz **grupę ćwiczeń**. Aby wylosować listę ćwiczeń, wybierz rodzaj afazji i naciśnij przycisk **START** . Możesz również doprecyzować swoją konfigurację poprzez wybór deficytu, grup ćwiczeń oraz liczby ćwiczeń dla każdej wybranej grupy. Aby zapamiętać ustawioną konfigurację dla aktualnego profilu pacjenta, wybierz przycisk

**<sup>1</sup> Zapisz ustawienia** ".

## **Skróty klawiszowe**

Do wpisywania liter podczas sesji ćwiczeń możesz używać klawiatury komputera. Dostępne są następujące skróty klawiszowe:

## **Nawigacja**

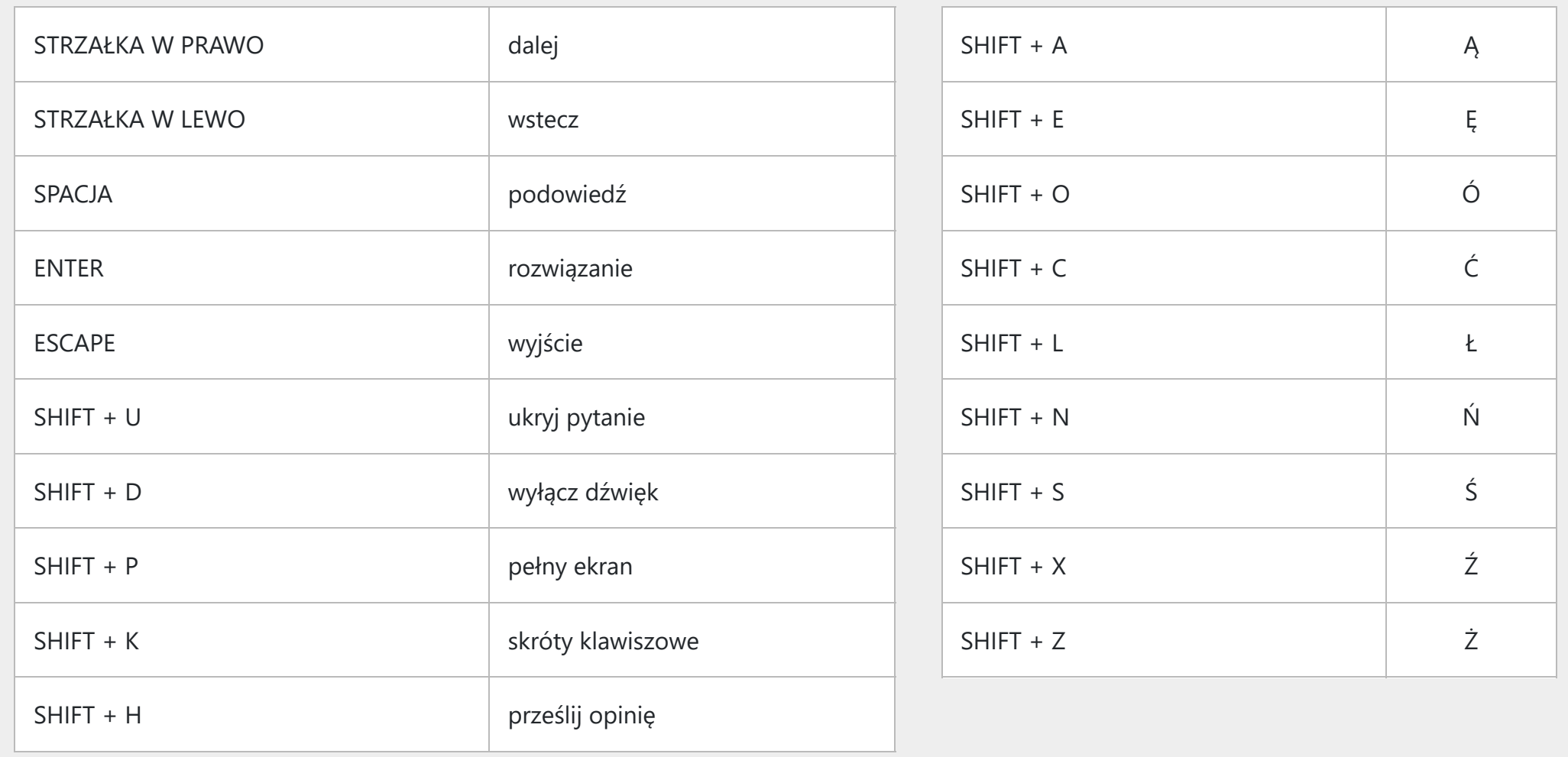

## **Polskie znaki**

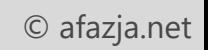